# PLM中的CUCM 10.x版許可證遷移配置示例

## 目錄

簡介 必要條件 需求 採用元件 背景資訊 設定 從較早的CUCM版本獲取許可證詳細資訊 在PLM中生成許可證遷移請求 獲取並安裝新的許可證檔案 驗證 疑難排解 相關資訊

## 簡介

本文檔介紹從以前的CUCM版本升級到CUCM 10.x版後,遷移Cisco Unified Communications Manager(CUCM)許可證的程式。

## 必要條件

#### 需求

本文件沒有特定需求。

#### 採用元件

本檔案中的資訊是根據以下硬體和軟體元件:

- CUCM版本10.x
- 許可證計數實用程式(LCU)工具
- Prime授權管理員(PLM)

## 背景資訊

從早期版本的CUCM遷移到CUCM 10.x版後,許可證必須單獨遷移,因為CUCM 10.x版的許可由 PLM管理。

此遷移可以有兩種不同的方案:

- CUCM的早期版本升級至10.x版,並且仍然運行在同一硬體上。
- CUCM的早期版本在不同的硬體上運行,而新版本(10.x)是全新安裝,包含從早期版本匯出的資 料。

在第一個場景中,低於CUCM 9.x的版本在虛擬機器(VM)上運行,並升級到CUCM 10.x版。在這種 情況下,遷移後,產品例項包含許可證詳細資訊,您可以使用這些許可證詳細資訊並將其轉換為通 過PLM中的許可證遷移選項對應的許可證。此外,您還可以使用遷移報告從許可團隊獲取新的許可 檔案。

第二個場景涉及從媒體融合伺服器(MCS)遷移到思科統一計算系統(UCS),其中遷移的CUCM例項 不包含許可證詳細資訊。在此案例中,較早的CUCM版本在不同的伺服器(例如MCS伺服器)上運 行。 在UCS的VM上安裝相同的CUCM版本,在VM上恢復已進行的備份,然後將其升級到CUCM版 本10.x。在這種情況下,升級的CUCM不包含來自舊伺服器的許可證資訊,這類似於有關許可的 CUCM 10.x版全新安裝。

### 設定

本節介紹當早期版本的CUCM在不同的硬體上運行,並且新版本(10.x)是使用早期版本的匯出資料的 新安裝(第二方案遷移)時,用於遷移許可證的程式。

#### 從較早的CUCM版本獲取許可證詳細資訊

開始升級之前,您必須從較早的CUCM版本獲取許可證詳細資訊。完成以下步驟以收集許可證詳細 資訊:

- 1. 導覽至Cisco [Download Software頁面](https://software.cisco.com/download/release.html?mdfid=285963825&flowid=50402&softwareid=282204704&release=COP-Files&relind=AVAILABLE&rellifecycle=&reltype=latest)。
- 2. 下載最新版本的LCU工具(LCUZIP-Ver9.1.2.zip)。
- 3. 在升級之前運行該工具,以便從早期的CUCM群集生成許可證報告。

附註:此許可證資訊稍後用於許可證遷移。

#### 在PLM中生成許可證遷移請求

升級後,您必須在PLM中生成許可證遷移請求。完成以下步驟以生成請求:

1. 使用CUCM版本10.x管理頁面憑證登入到PLM,然後從Licenses下拉選單中選擇Fulfillment:

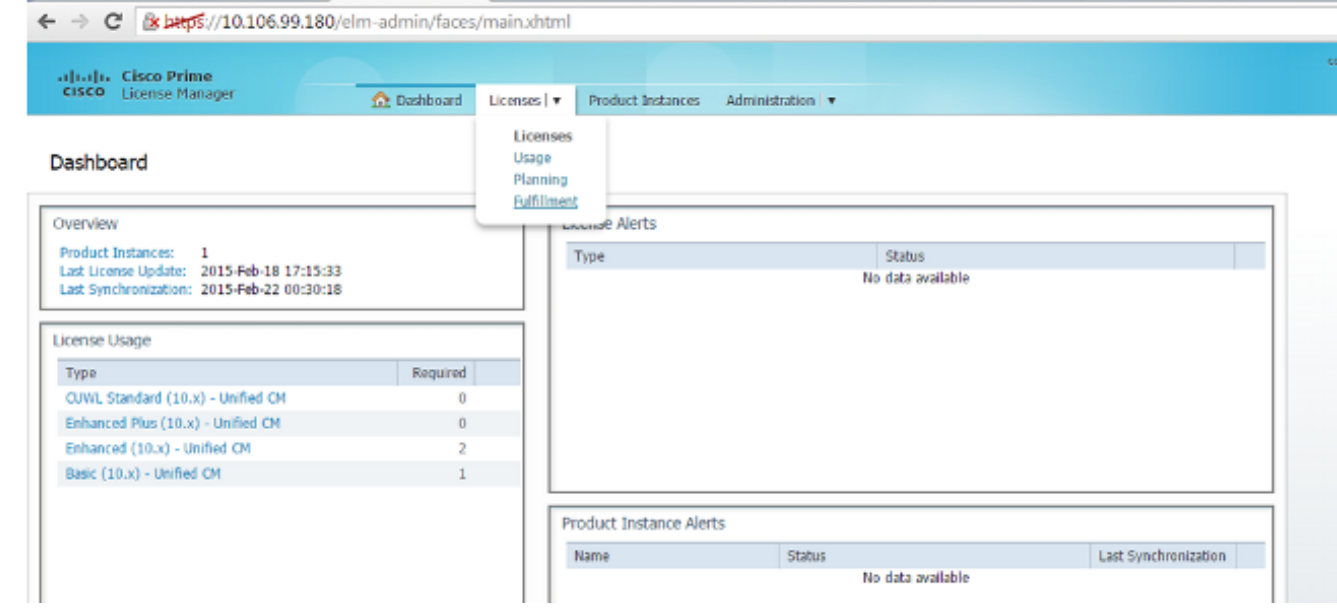

2. 從Other Fulfillment Options下拉選單中選擇Migrate licenses...:

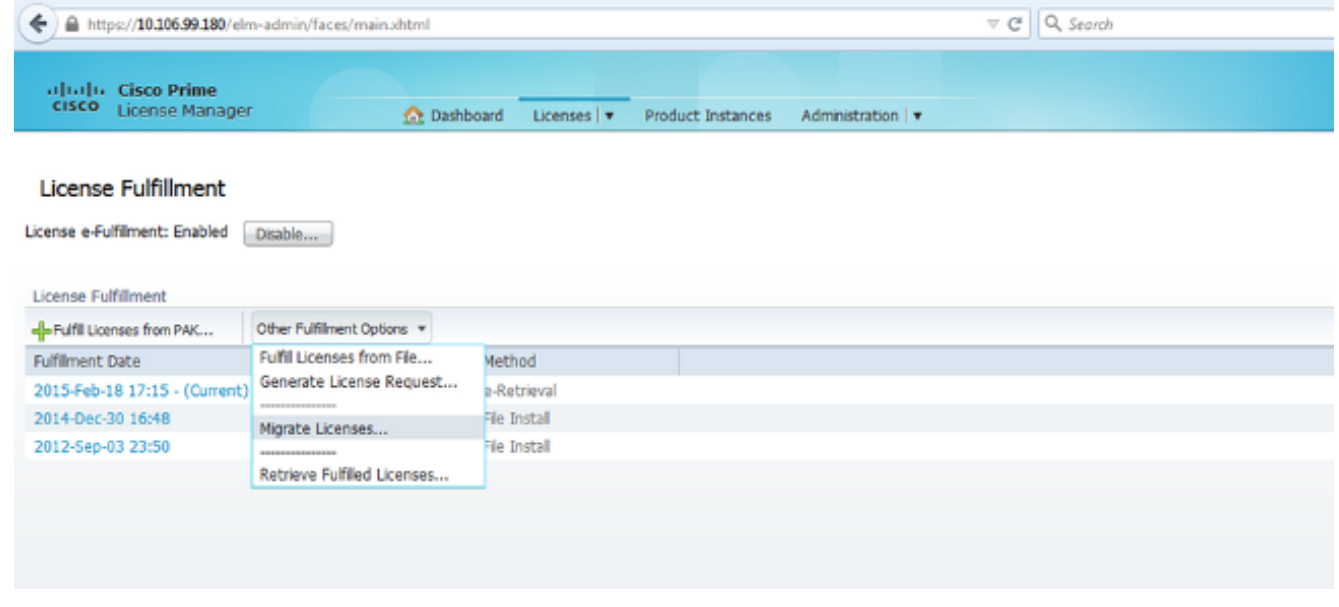

3. 選擇Unified CM作為產品型別,10.X作為新許可證版本,然後按一下下一步:

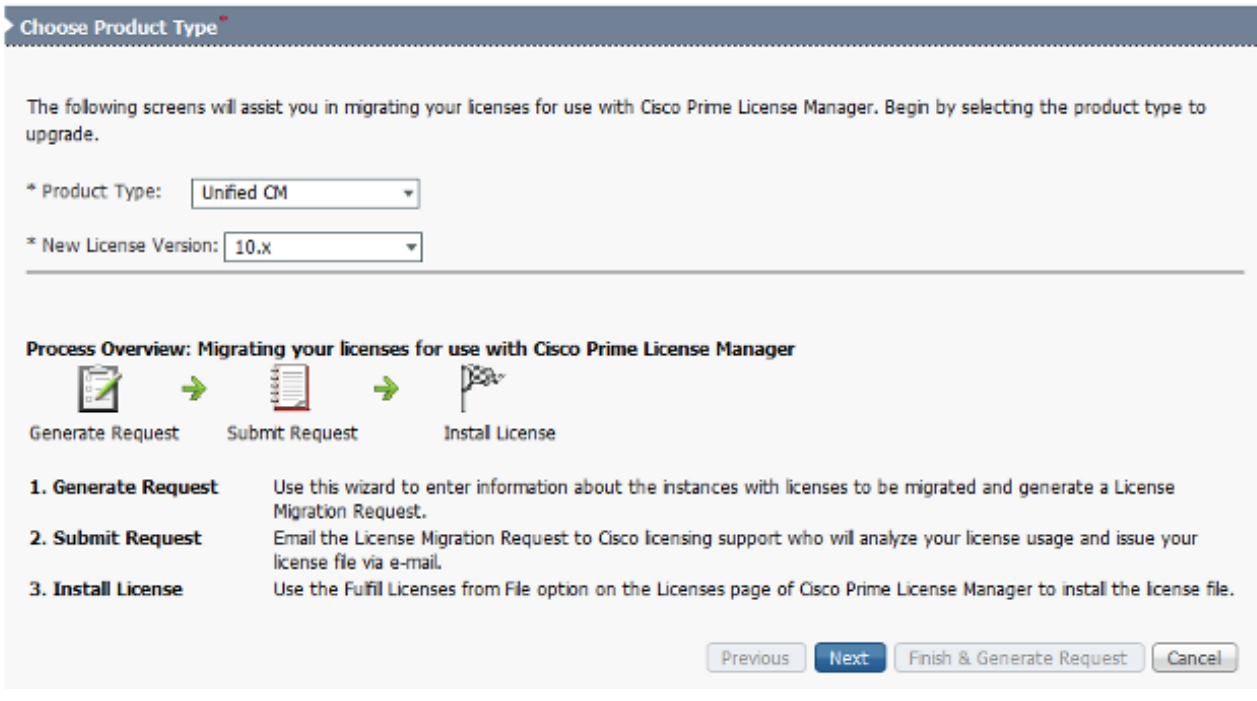

4. 勾選「Show additional Unified CM product instances」覈取方塊以檢視當前升級的CUCM例 項(10.x)。

附註:如果已將同一機箱中的VM從早於9.x版的CUCM版本升級到10.X版(第一個遷移場景 ),並且其中包含有效的許可證,則可以在可用產品例項清單中看到更早的CUCM版本。然後 ,您可以選擇早期的CUCM版本,並將其移至「要遷移的產品例項」清單。<br>Migrate Licenses to Cisco Prime License Manager

Select from the instances below that have licenses eligible to be migrated for use with Cisco Prime License Manager. Product instances will only appear in the list if they are of the selected product type and version and have licenses installed that can be migrated.

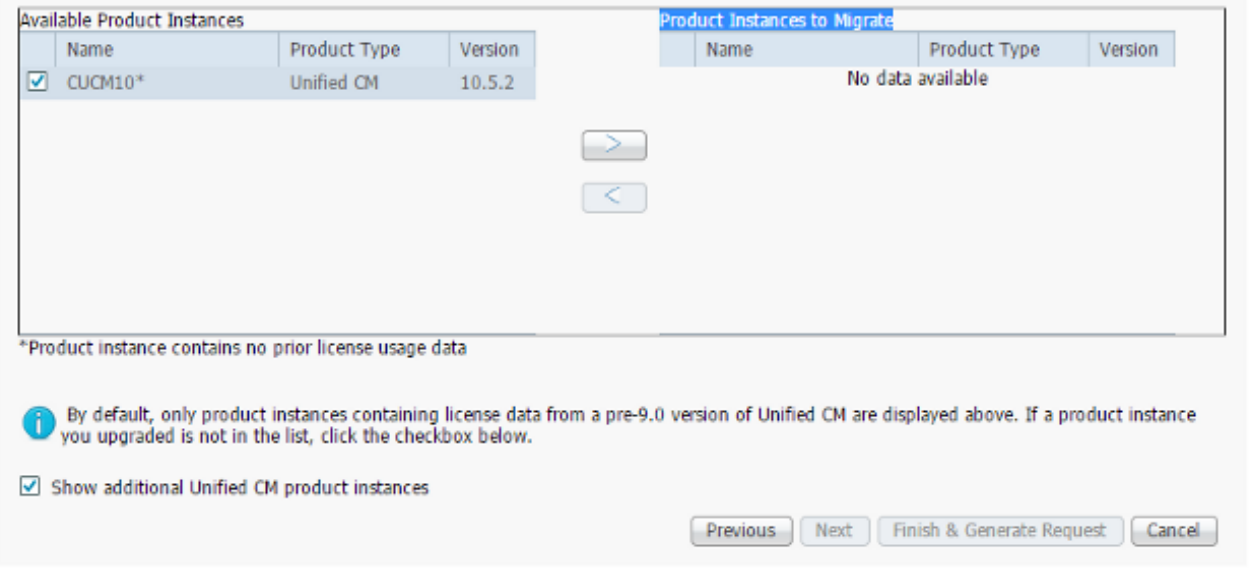

- 5. 產品例項在「可用產品例項」清單中可見後,選擇該產品例項,然後按一下>按鈕將其移到「 要遷移的產品例項」清單中。完成後按一下Next。
- 6. 看到以下訊息時, 按一下Continue:

#### **Additional Information Will Be Required**

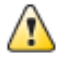

The migration wizard could not locate pre-upgrade license usage information on one or more of vour selected product instances. This can happen if the product instances was upgraded using a non-standard method. In order to be issued a license file, additional information about these product instances will be required. This information can take two forms:

- License Usage Report (preferred): If you ran a report using the License Count Utility and sent it to Cisco licensing support, you will need the case number that was issued or the report file itself. If you did not run a report and the original Unified CM product instances are still running, you can run a report on them now and attach it in this wizard.
- . MAC Addresses for the pre-upgrade product instances: You can also enter the MAC Addresses from the product instances that were upgraded. Cisco can use these to look up the licenses that were registered to those MAC Addresses. Note that this method may make it more difficult to accurately determine the types of licenses to be issued, so it is preferable to run a pre-upgrade license usage report.

**Exit Migration Wizard** Continue

7. 在「公用空間電話」欄位中輸入未與任何使用者關聯的電話的值。如果沒有公用空間電話,或 者如果您不確定,可以輸入0(這是必填欄位):

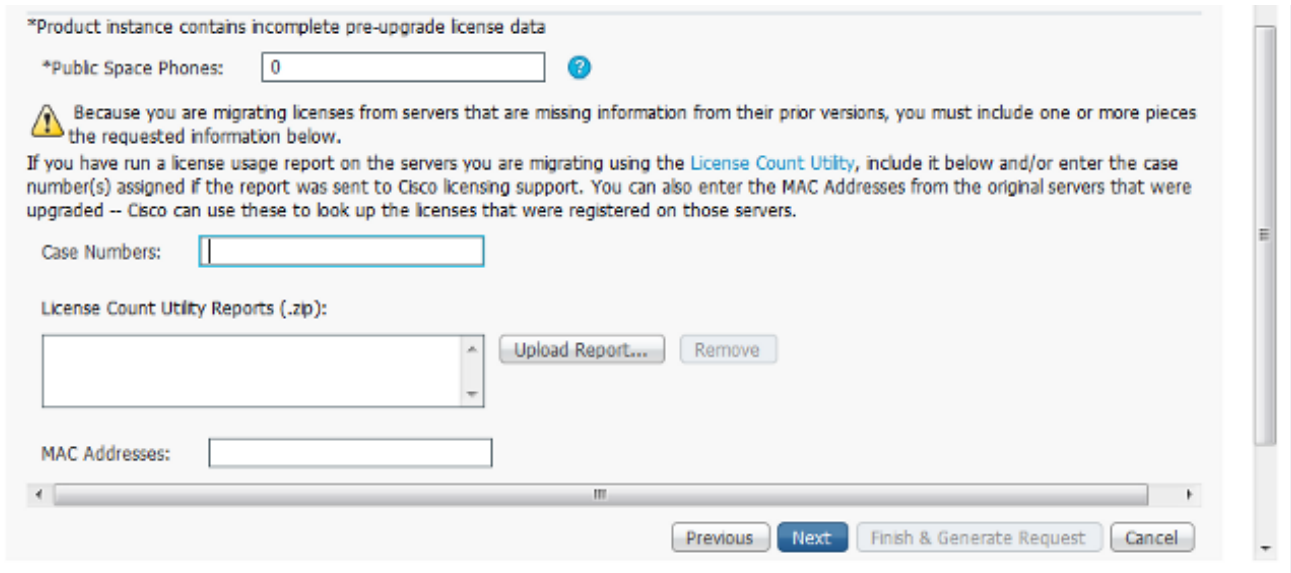

在此頁面上,有三個選項允許您獲取先前的CUCM版本中當前許可證的資訊:

選項1:如果您已經生成了LCU報告,並且與許可團隊一起開啟了Service Request(SR),則可以 包括附加了LCU報告的SR編號。

選項2:您可以上傳在從較早的CUCM版本獲取許可證詳細資訊部分中生成的LCU報告。

選項3:此選項僅適用於低於9.x版的CUCM版本,其中許可證繫結到MCS部署中的媒體訪問控 制(MAC)地址,或者繫結到VM部署中的許可證MAC。提供所有許可證繫結到的較新CUCM版 本的MAC地址,以嘗試獲取裝置許可證單元(DLU)資訊。 選擇三個選項之一,然後按一下Next。

8. 在下一頁中,提供有關購買此升級的方式的其他資訊。如果您使用的是有效合約,請提供合約

×

#### 詳細資訊。對於其他方式,請提供該購買的銷售訂單編號並提供思科線上連線(CCO)ID。如果 需要,請提供其他詳細資訊及說明,然後按一下**完成並生成請求:**

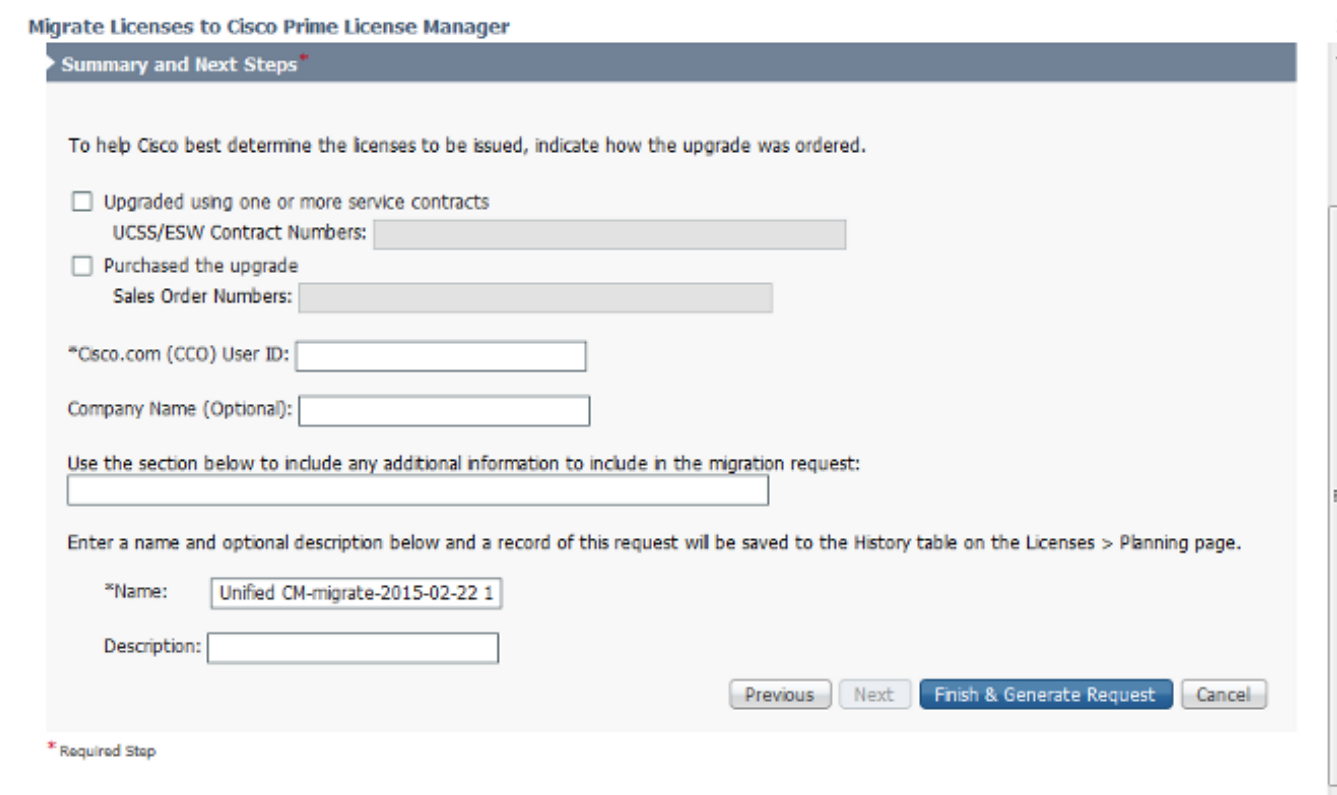

#### 獲取並安裝新的許可證檔案

完成以下步驟,以便從許可團隊獲取新的許可證檔案並進行安裝:

- 1. 下載許可證遷移請求(zip檔案),其中包含許可證遷移所需的所有詳細資訊,並將其傳送到 許可團隊以獲取新的許可證檔案(.bin檔案)。
- 2. 許可團隊傳送新的許可證檔案後,從「其他履行選項」下拉選單中選擇**「從文**件中履行許可證 ………

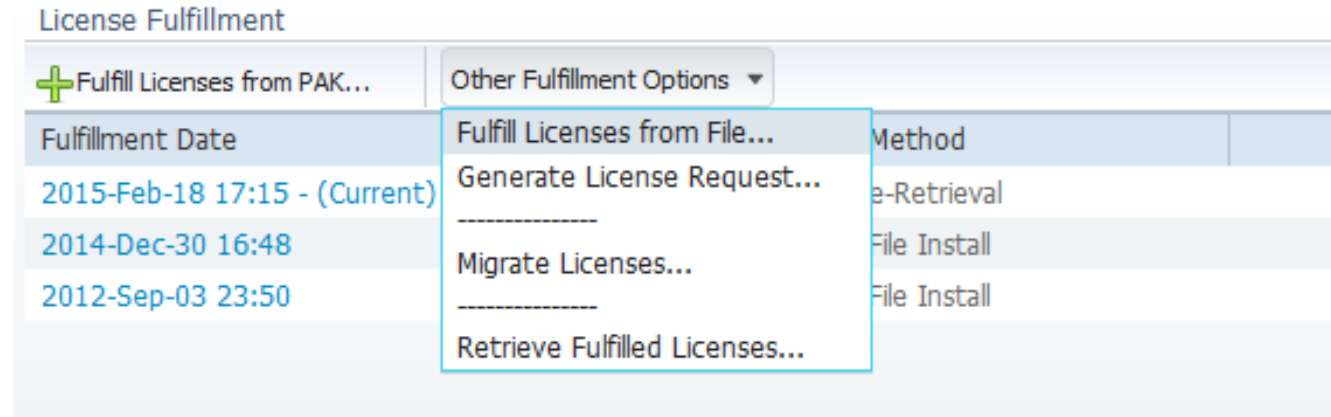

出現「Install License File(安裝許可證檔案)」彈出視窗時,上載新許可證檔案(.bin檔案 3.),以便在PLM中安裝新許可證:

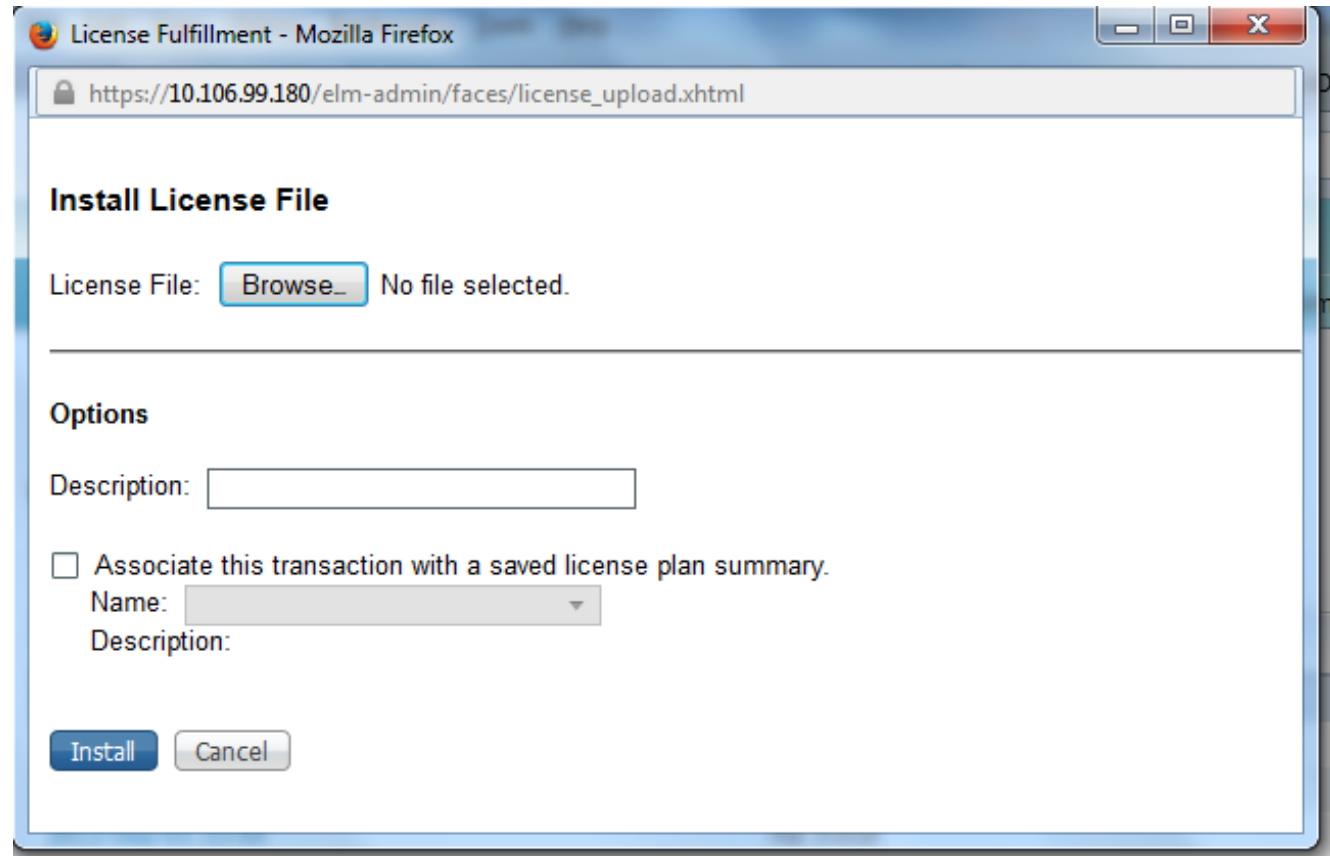

4. 安裝許可證後,導航到Product Instances頁面,然後點選Synchronize Now:

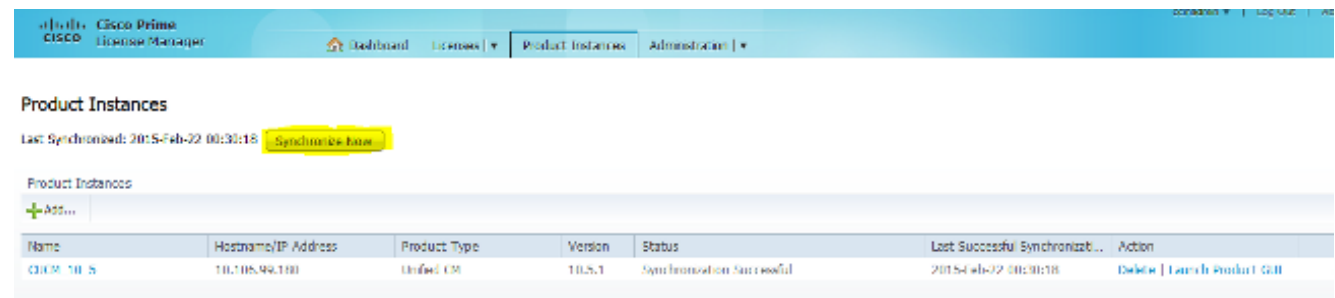

## 驗證

若要驗證組態是否正常運作,請導覽至Licenses > Usage。如果遷移成功,則所有許可證型別的狀 態顯示為In Compliance:

#### License Usage

Last Synchronized: 2015-Feb-22 00:30:18 Synchronize Now Table View Chart View History License Usage Required Installed Type Product Type  $\blacktriangle$ Available Status CUWL Standard (10.x) Unified CM In Compliance  $\bf{0}$ 30 30 Enhanced Plus (10.x) Unified CM  $\bf{0}$  $20$ 20 In Compliance In Compliance Enhanced (10.x) Unified CM  $\overline{2}$ 17 20 **Basic** (10.x) Unified CM  $\mathbf{1}$  $\bf{0}$ 0 In Compliance

## 疑難排解

目前尚無適用於此組態的具體疑難排解資訊。

## 相關資訊

- Cisco Prime License Manager使用手冊,版本10.5(1)
- [技術支援與文件 Cisco Systems](//www.cisco.com/cisco/web/support/index.html?referring_site=bodynav)